# **Краткая инструкция по настройке 3G/4G LTE Wi-Fi модема ZTE MF79u**

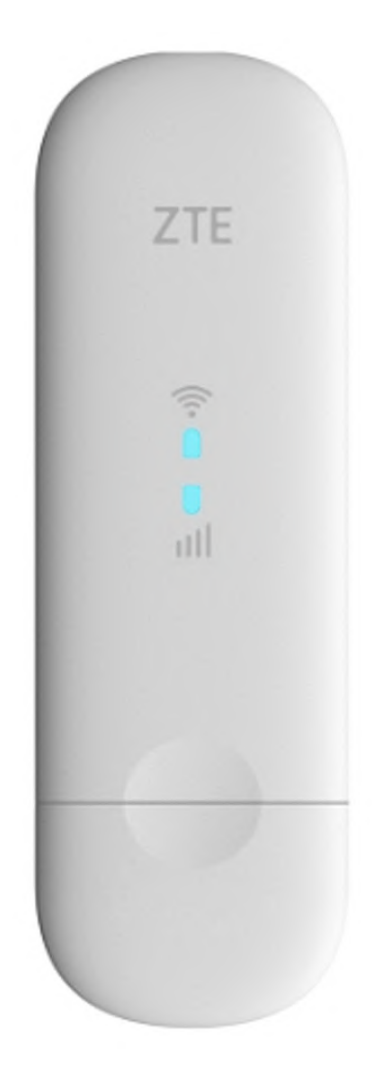

# **Установка драйверов**

Подключите ZTE MF79u к USB порту компьютера или ноутбука. Компьютер обнаружит новое устройство и начнет автоматическую установку драйверов, необходимых для корректного распознавания модема компьютером. По завершении система выдаст сообщение об успешно установленном оборудовании.

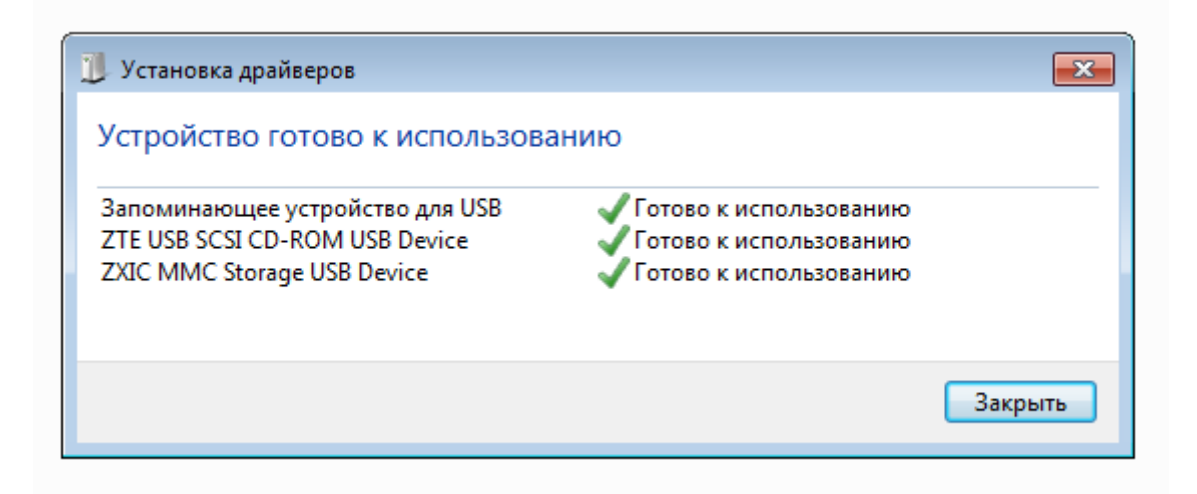

После установки необходимых драйверов откроется окно с предложением установить программное обеспечение компании ZTE. Нажмите **Выполнить AutoRun.exe**. Начнется процесс установки.

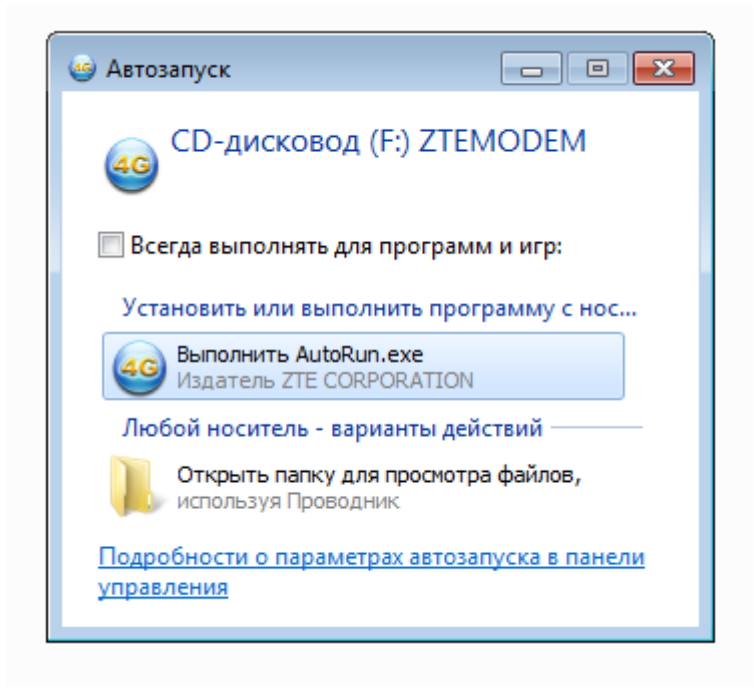

Это может занять от нескольких секунд до минут в зависимости от быстродействия системы. Система Windows выдаст сообщении о том, что идет установка драйверов в нижнем правом углу экрана.

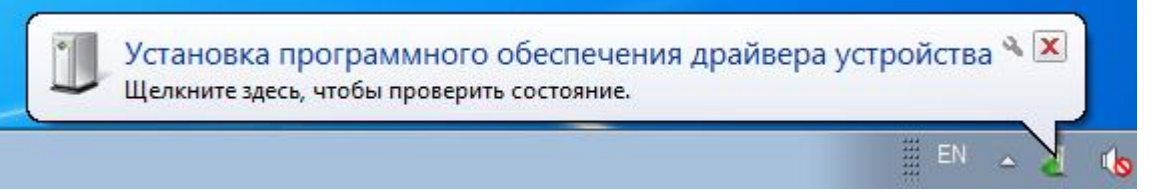

По окончании установки требуемых файлов откроется установленный по умолчанию интернет браузер со страницей входа в веб-интерфейс настроек модема.

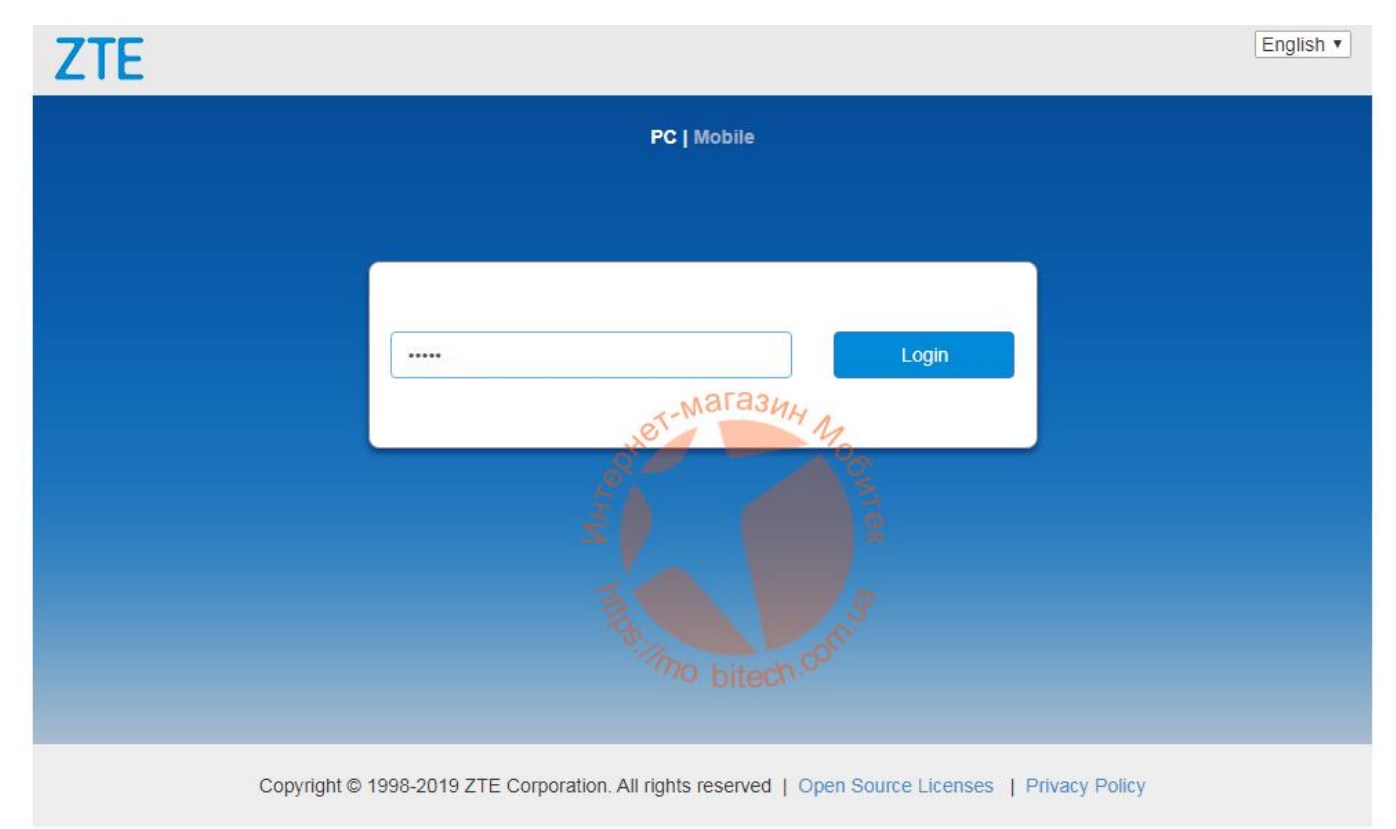

Для входа нужно ввести пароль администратора. Как правило для модели ZTE MF79u данный пароль указывается на коробке, которая идет в комплекте. В отдельных случаях это может быть слово **admin**. Введите пароль в соответствующее поле и нажмите кнопку Login.

# **Веб-интерфейс настроек**

Если вы правильно ввели пароль администратора, то сразу попадете на стартовую страницу меню настроек ZTE MF79u. В верхней части меню отображаются уровень сигнала, тип сотовой сети, активность передачи данных и другие параметры, показанные на изображении ниже.

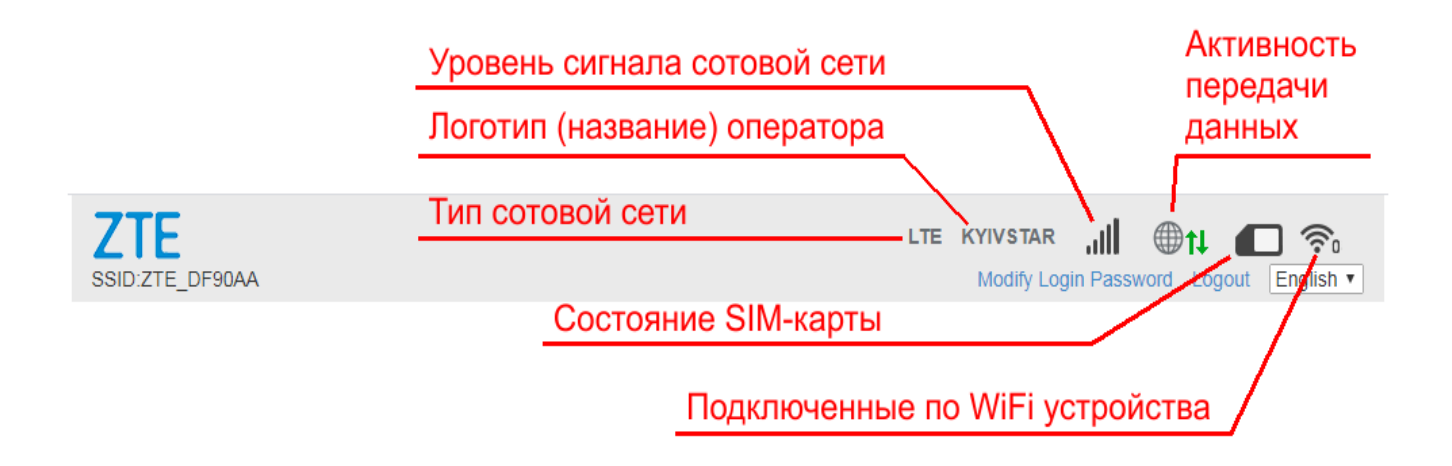

Там же вы найдете переключатель языков интерфейса (доступны только английский и китайский), ссылку на изменение логина и пароля входа в веб-интерфейс (Modify Login Password), а также ссылку для выхода из системы (Logout).

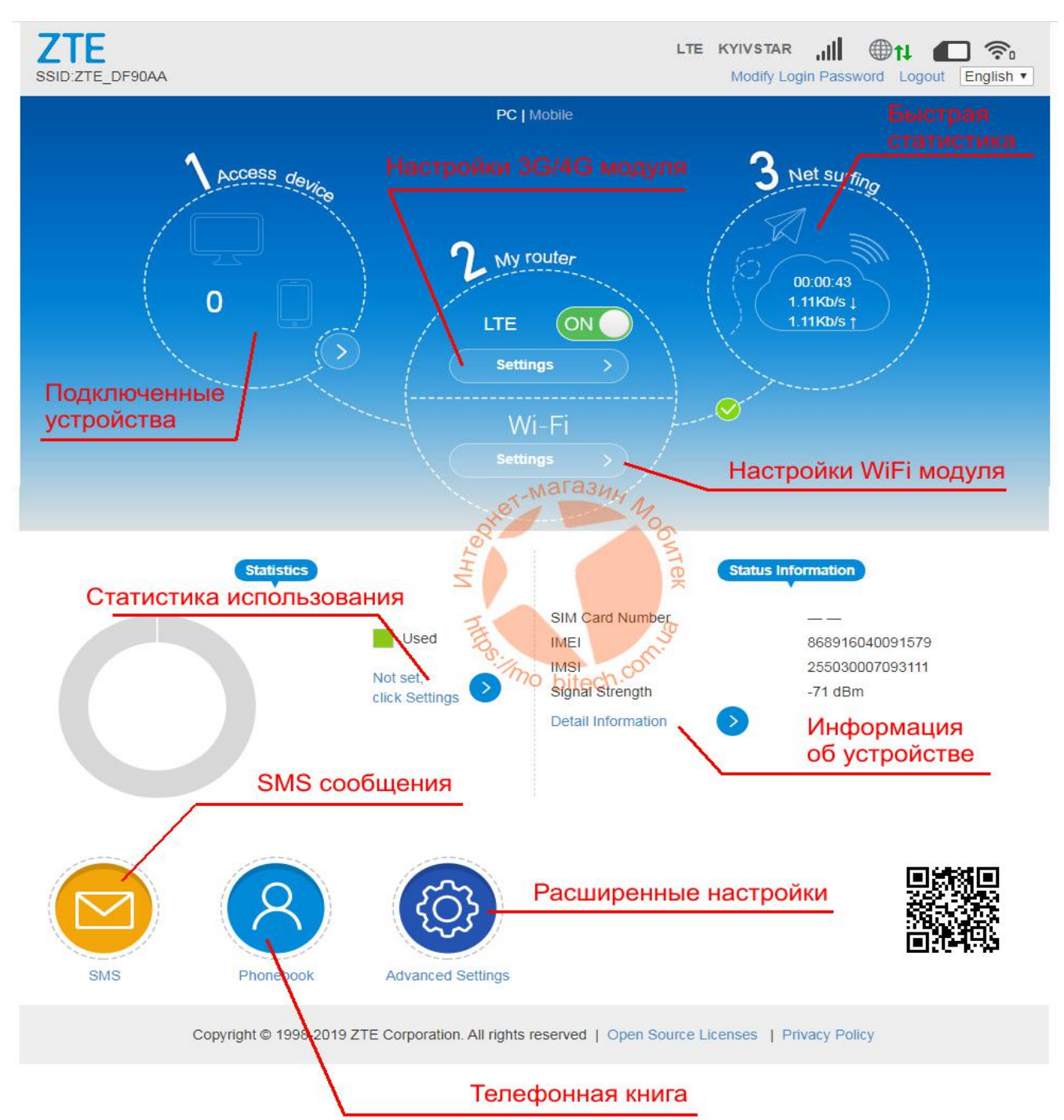

#### В целом главная страница меню настроек выглядит следующим образом.

### 1.Access device

Здесь отображается количество подключенных к роутеру устройств (по беспроводной сети Wi-Fi. Если к модему подключено одно или несколько устройств по беспроводной сети в данном разделе будет отображаться информация о количестве подключенных девайсов. Кликнув на соответствующий круг вы попадете на страницу, где будет представлен перечень подключенных устройств с MAC адресами. При необходимости владелец модема может запретить выбранным устройствам подключаться к беспроводной сети модема, нажав на соответствующую кнопку напротив названия подключенного устройства.

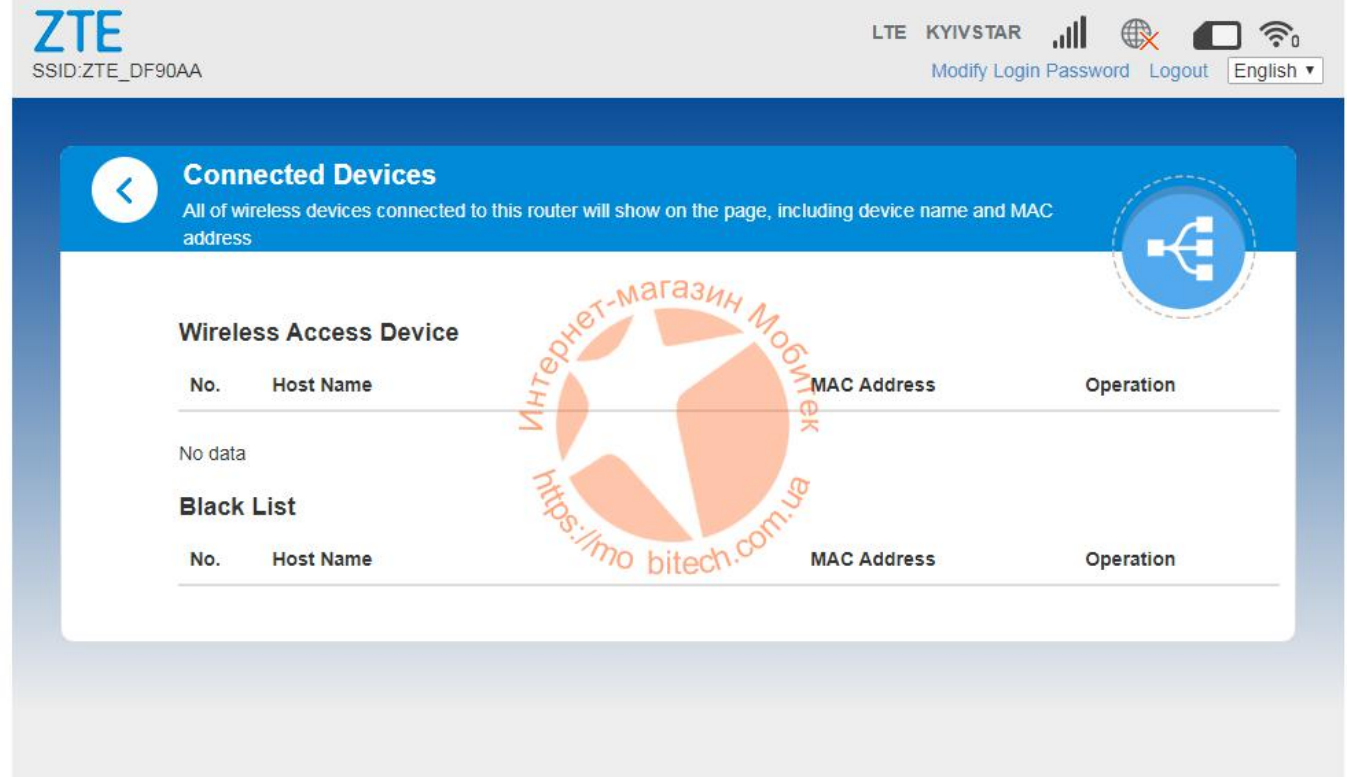

Copyright @ 1998-2019 ZTE Corporation. All rights reserved | Open Source Licenses | Privacy Policy

#### 2.My Router

В данном разделе производятся настройки 3G/4G LTE модема, а также Wi-Fi модуля модема. Нажав на кнопку **LTE Settings** вы попадете в меню настроек модема.

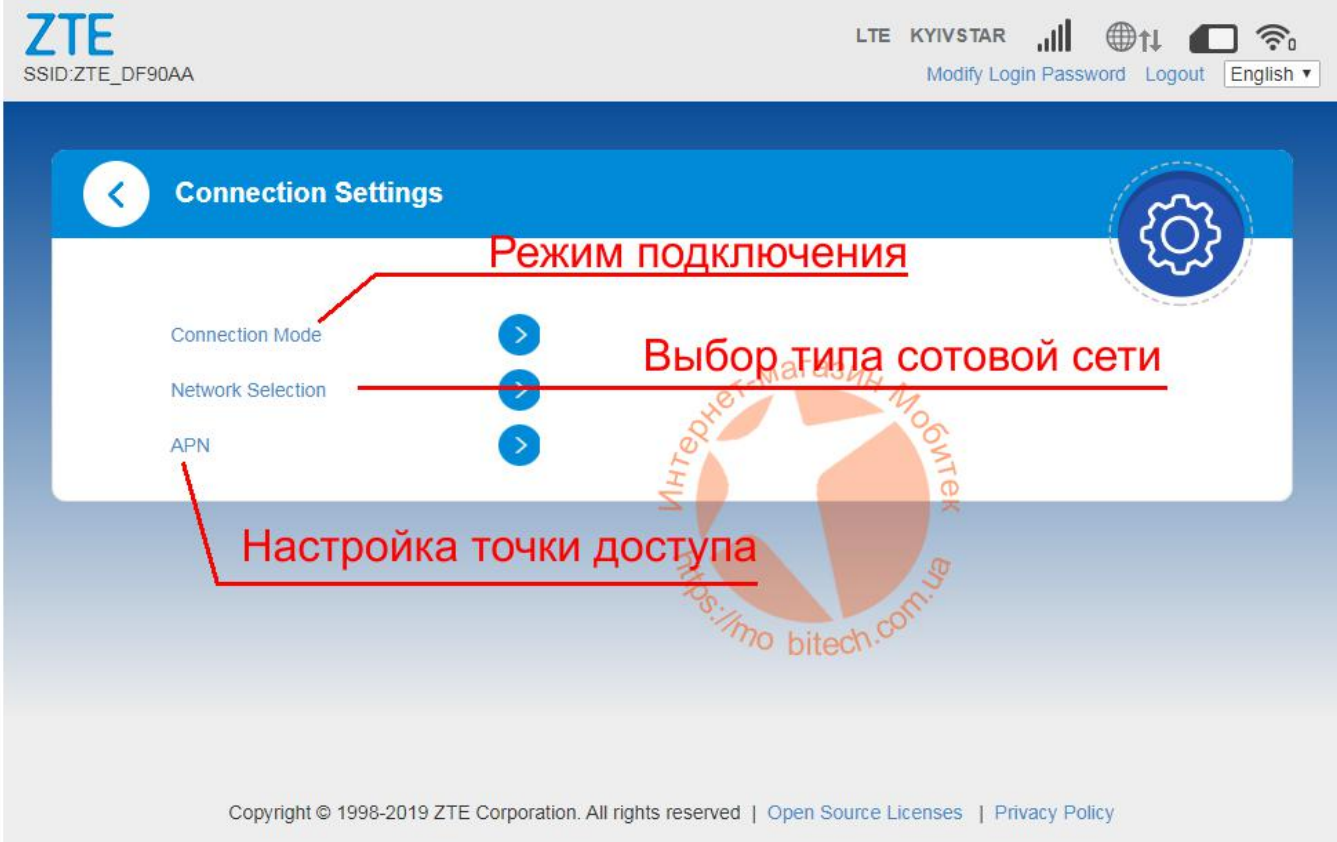

Здесь в разделе **Connection Mode** можно изменить настройки режима подключения модема к сети – автоматическое или ручное. По умолчанию установлено автоматическое подключение, рекомендуется ничего не менять.

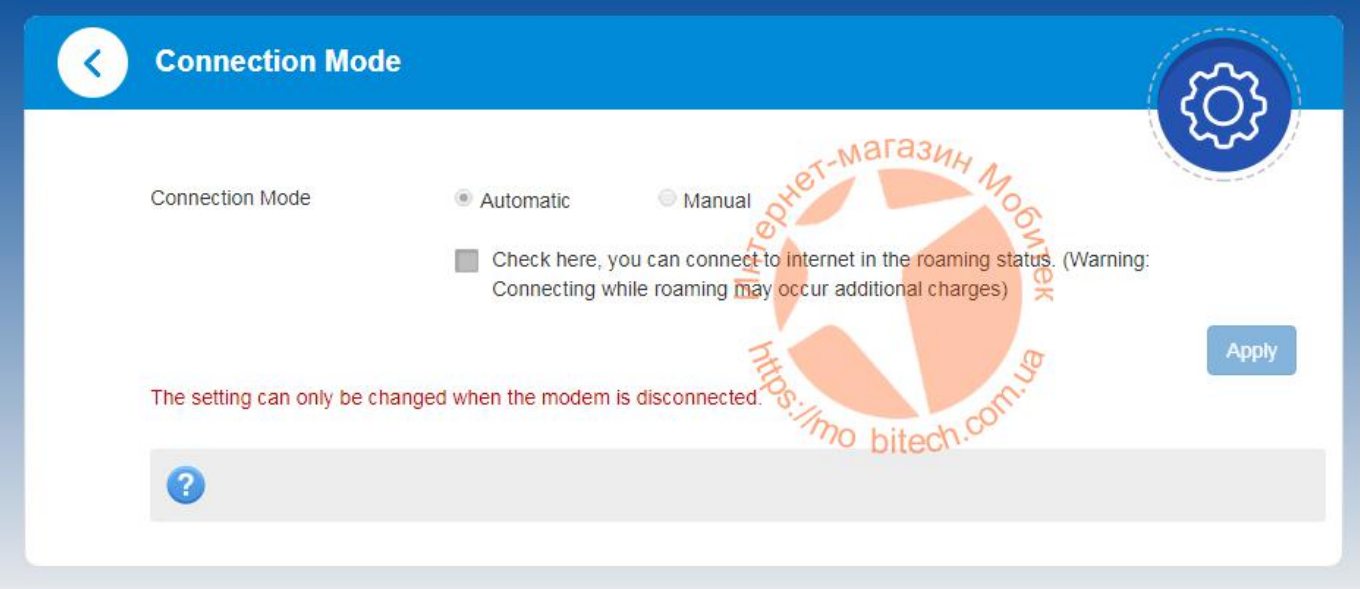

В разделе **Network Selection** можно задать тип сети, в котором будет работать модем. По умолчанию установлен автоматический режим, в котором по приоритетности модем подключается сначала к сети 4G LTE, если она не доступна – к сети 3G UMTS/HSPA, а если и она не доступна – к сети 2G GSM. Если же вы хотите, чтобы ваш модем ZTE MF97u работал только в каком-то определенном режиме (например, только в 4G LTE или только в 3G UMTS/HSPA) – это можно изменить, выбрав нужный режим в выпадающем меню.

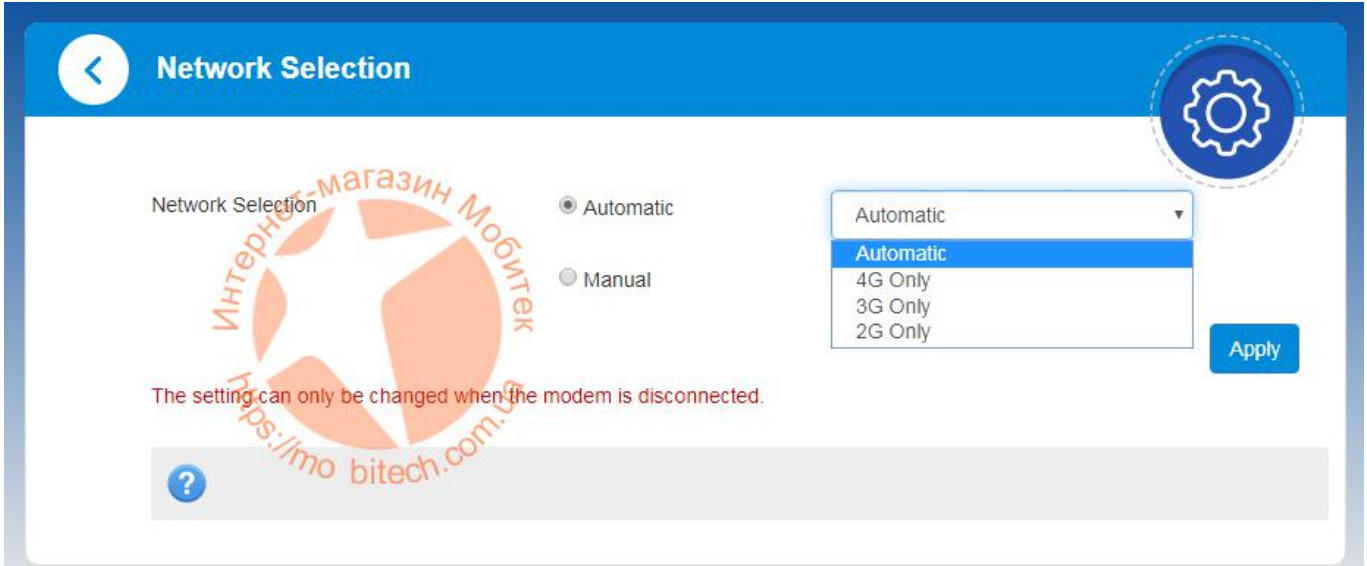

- **Automatic** автоматический режим, в котором модем сам выбирает приоритетную сеть исходя из качества покрытия (рекомендуется)
- **4G Only** модем будет работать только в сети LTE, остальные сети будут игнорироваться
- **3G Only** модем будет работать только в сети UMTS/HSPA, остальные сети будут игнорироваться
- **2G Only** модем будет работать только в сети LTE, остальные сети будут игнорироваться

Для сохранения изменений нажмите кнопку **Apply**.

Обращаем ваше внимание, что любые изменения в настройки работы модема могут быть осуществлены и сохранены при не активной передаче данных. Для этого на главной странице меню настроек сначала отключите передачу данных, а затем вносите изменения в настройки!

Для включения / выключения передачи данных на главной странице меню настроек в разделе My Router напротив LTE Settings передвиньте ползунок кнопки в нужное положение.

**ON** – передача данных включена

**OFF** – передача данных выключена

В разделе **APN** можно задать параметры точки доступа, необходимые для подключения модема к сети интернет. По умолчанию эти значения подтягиваются из памяти SIM-карты, используемой в модеме.

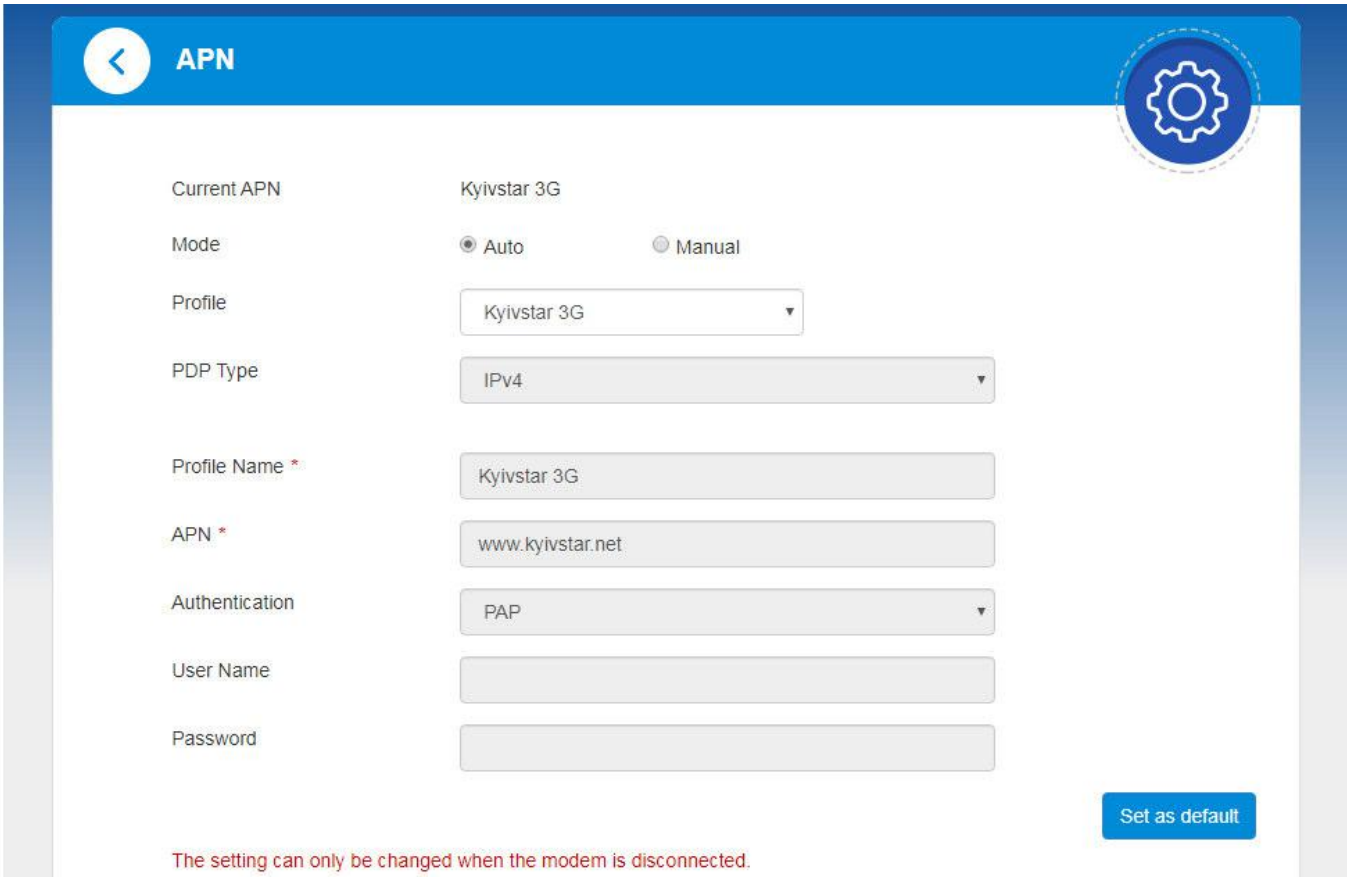

Если же по каким-то причинам параметры точки доступа с SIM-карты не подтянулись либо нужно ввести какие-либо альтернативные параметры – это можно сделать вручную. Для этого отключите передачу данных, напротив режима точки доступа (Mode) установите точку на **Manual** (ручной режим) и заполните соответствующие поля. Для сохранения параметров нажмите кнопку **Save**, а для установки новых параметров точки доступа по умолчанию – нажмите кнопку **Set as default**.

Второй подраздел раздела **My Router** – это раздел настроек беспроводной сети (**Wi-Fi Settings**). В него можно попасть, нажав одноименную кнопку на главной странице меню настроек.

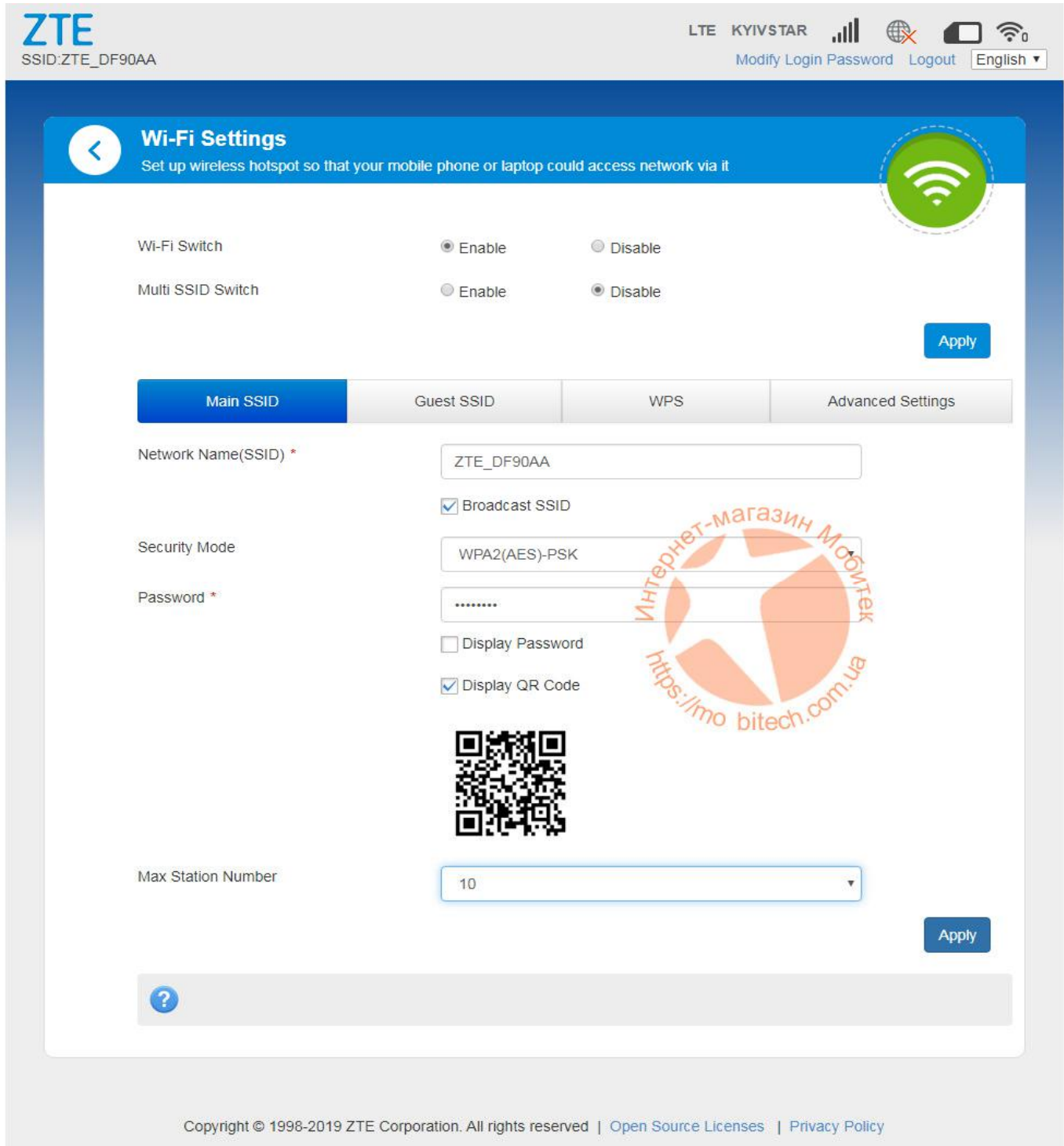

На вкладке **Main SSID** предоставляется возможность управления основной беспроводной Wi-Fi сетью. Здесь можно ее включить или выключить, изменить название самой сети и пароль доступа к ней и т.д. Для сохранения настроек нажмите кнопку **Apply**.

Вкладка **Guest SSID** можно управлять гостевой Wi-Fi сетью. По умолчанию она отключена, поэтому если вам нужно предоставлять доступ к беспроводной сети модема посторонним людям – сначала активируйте гостевую сеть, установив напротив **Multi SSID Switch** точку на значение **Enable** и нажмите кнопку **Apply**.

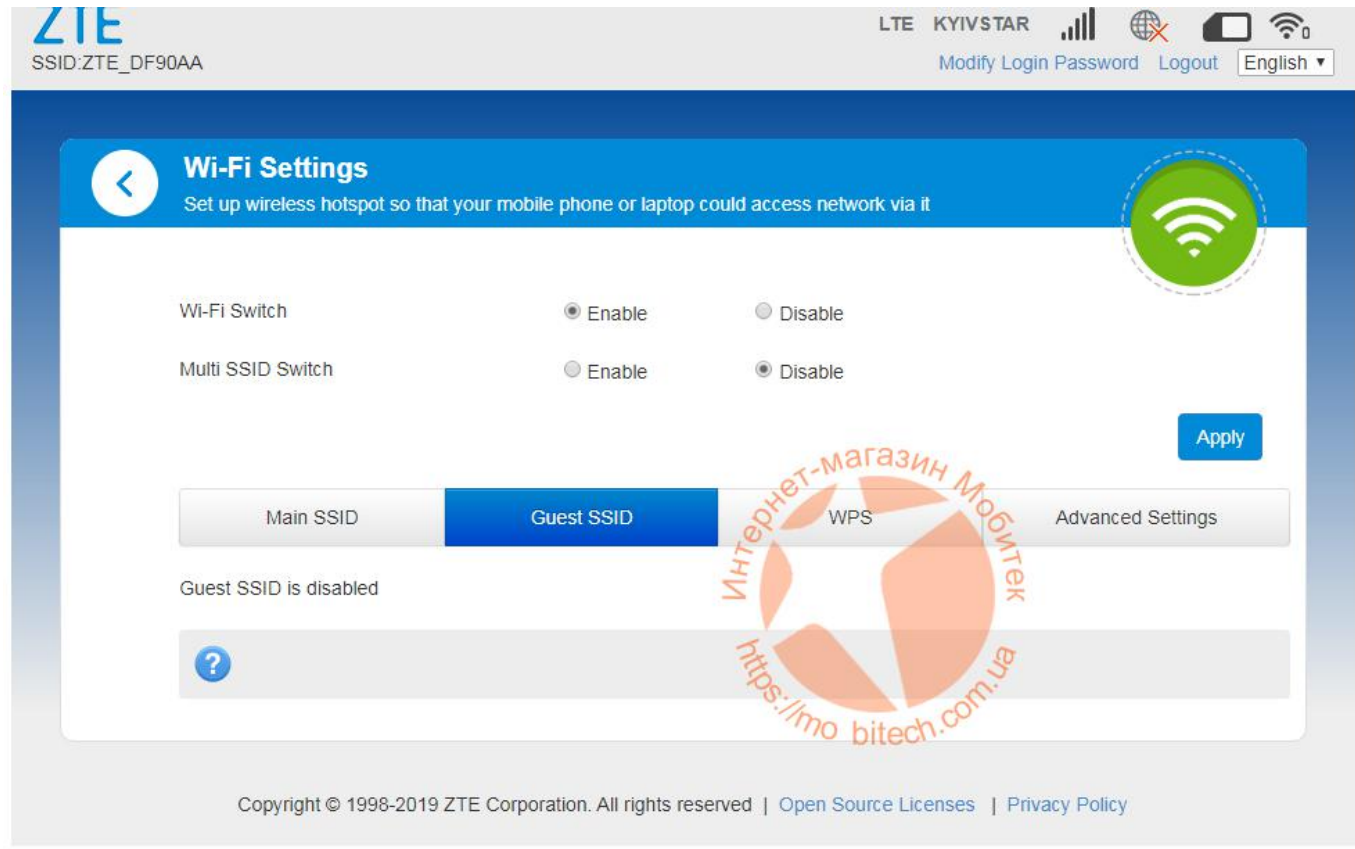

После активации гостевой сети будет возможность задать (изменить) ее название, изменить пароль доступа и т.п.

Во вкладке **WPS** вы можете задать пин-код для функции WPS с помощью которой пользователи смогут без введения пароля, а с помощью введения несложного цифрового кода получать доступ к Wi-Fi сети модема.

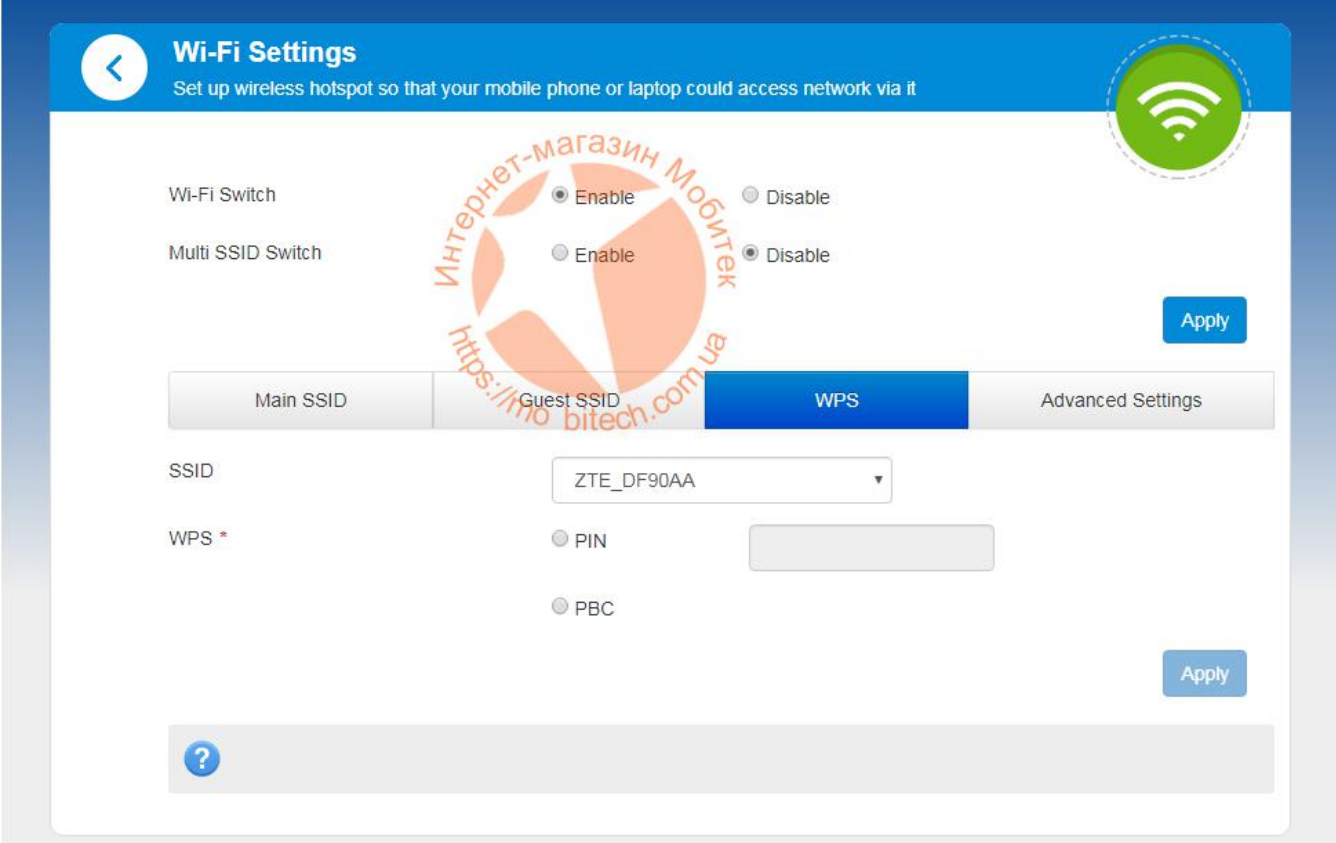

Для установки ПИН-кода поставьте точку напротив PIN, активируется поле, куда введите цифры пин-кода (который вы можете сообщить вашим друзьям или коллегам, для того, чтобы на своих устройствах, которые подключаются к Wi-Fi сети модема они могли просто ввести данный код и быстро подключиться к сети) и для сохранения настроек нажмите кнопку **Apply**.

Во вкладке **Advanced Settings** доступны более расширенные настройки беспроводного Wi-Fi модуля. Здесь вы можете выбрать сетевой режим беспроводного адаптера, канал вещания, установить настройки региона, а также установить частоту канала. После внесения изменений для их сохранения не забудьте нажать кнопку **Apply**.

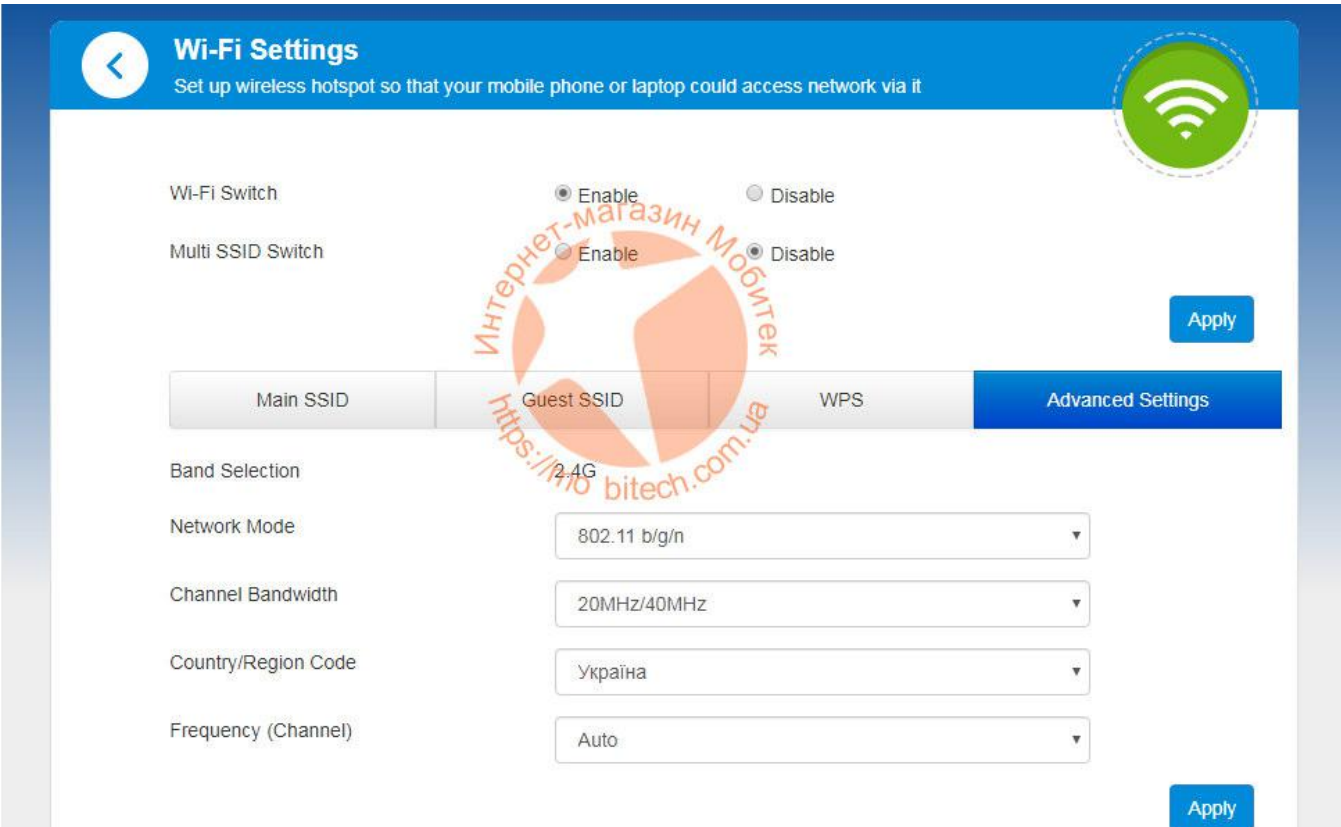

### 3.Net Surfing

В данном разделе отображается статистическая информация о текущей сессии интернет – время подключения к сети, а также входящая и исходящая скорость обмена данными в текущий момент. Более расширенная статистика использования трафика находится в разделе **Statistics**.

#### 4. Statistics

В разделе Статистика доступны статистические данные о времени подключения модема к сети интернет, а также объем принятой и переданной информации.

По умолчанию статистика не активна.

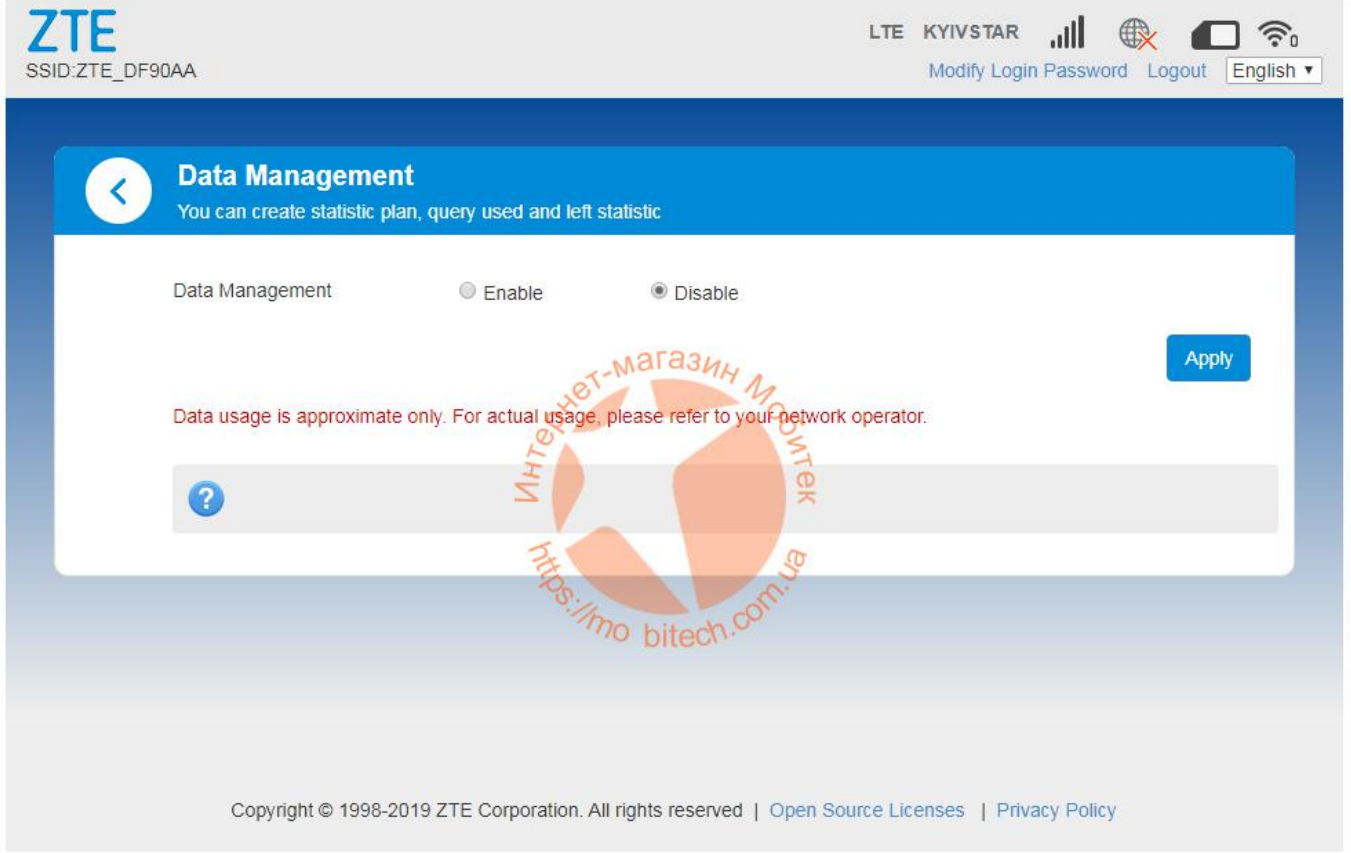

Для того, чтобы ее активировать установите точку напротив **Data Management** на значение **Enable**.

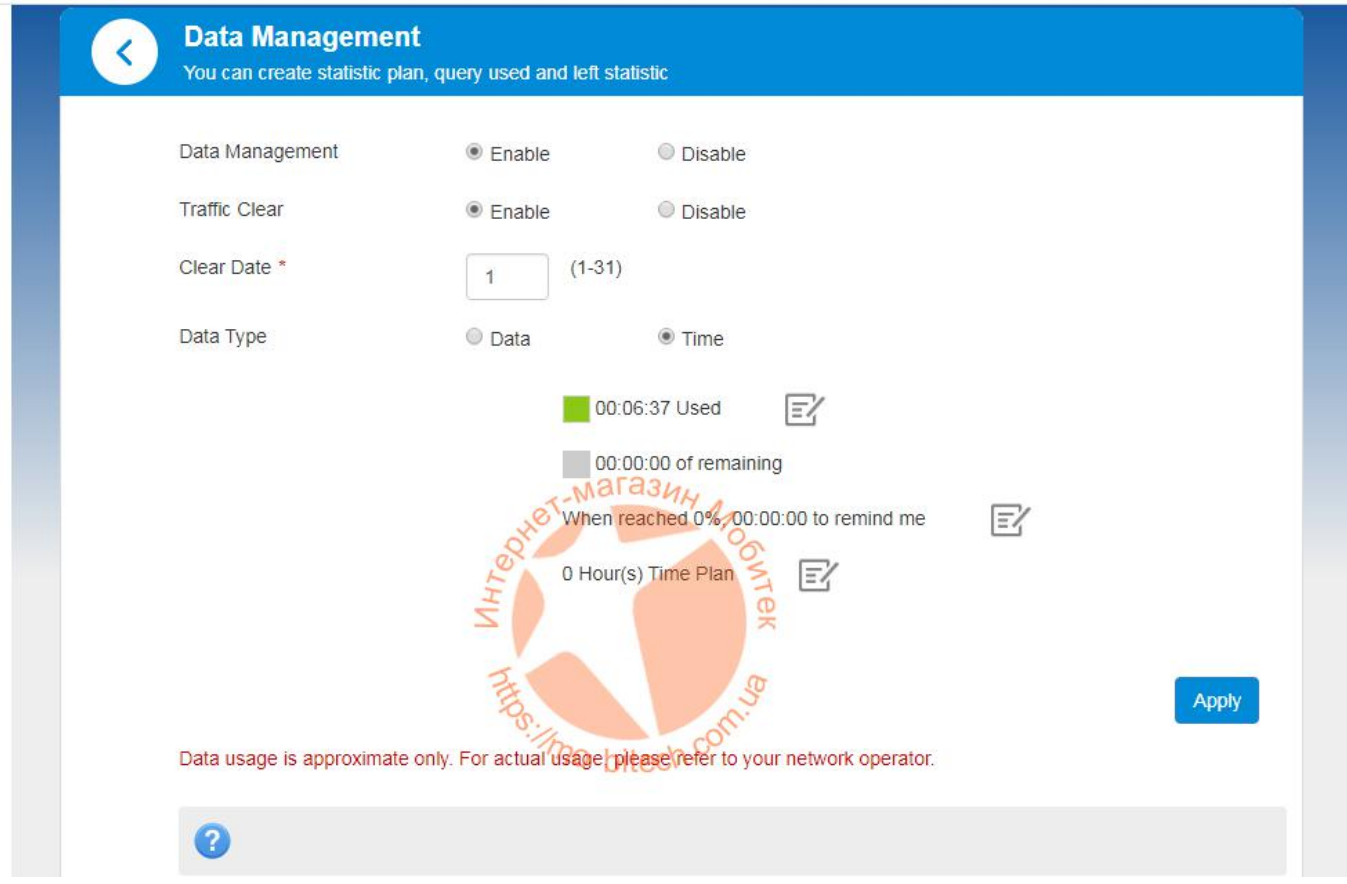

Для сохранения изменений нажмите кнопку **Apply**.

# 5. Information

В разделе Информация пользователь может получить данные об устройстве – а именно IMEI, IMSI, уровень сигнала, версию прошивки, название беспроводной сети и др.

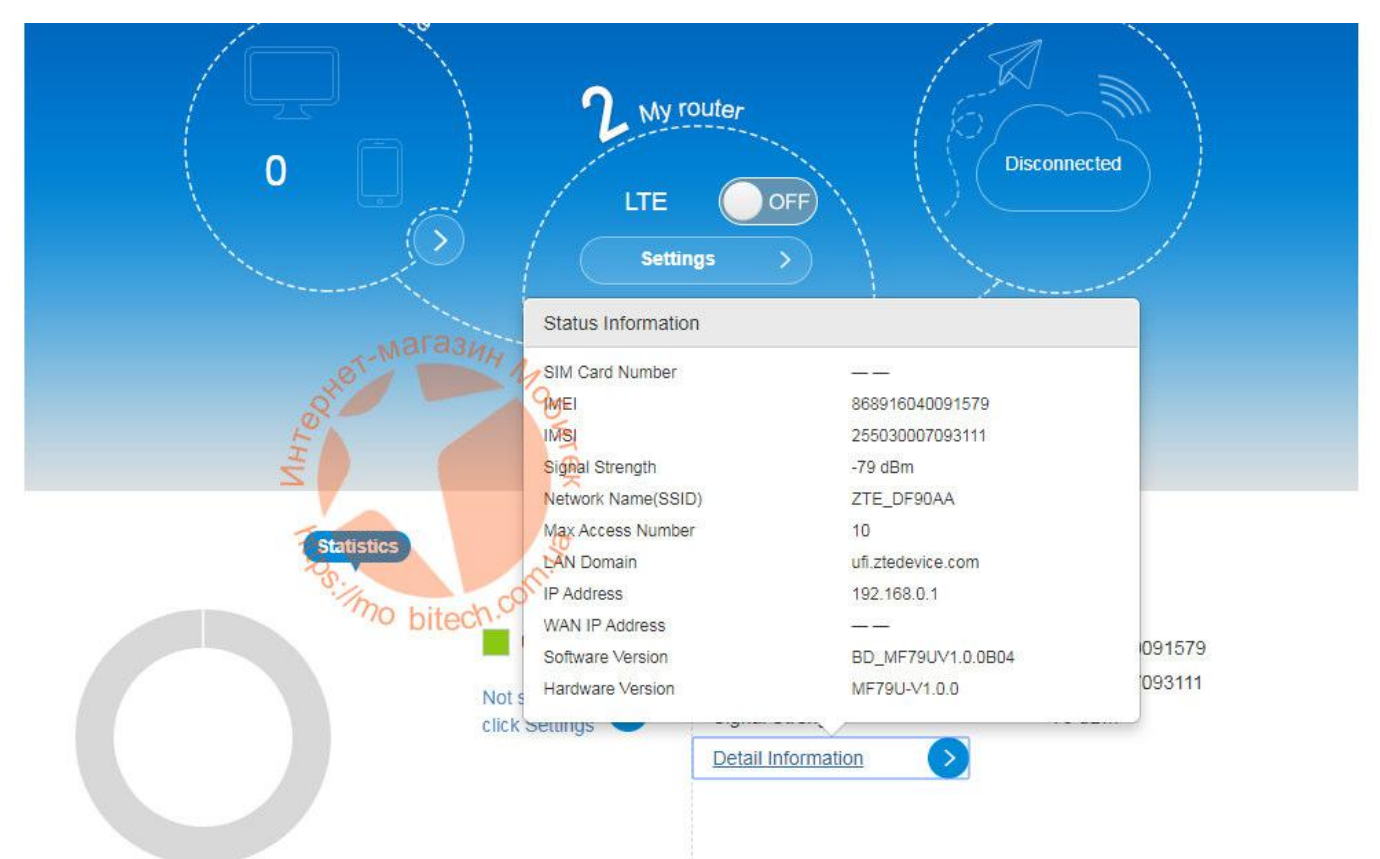

Для вывода информации нажмите на кнопку **Detail Information**. Откроется всплывающее окно с соответствующими деталями.

#### 6. SMS

В данном разделе можно читать принятые на SIM-карту, которая используется в модеме короткие сообщения, а также отправлять их прямо из веб-интерфейса, а также управлять – удалять, сортировать и т.п.

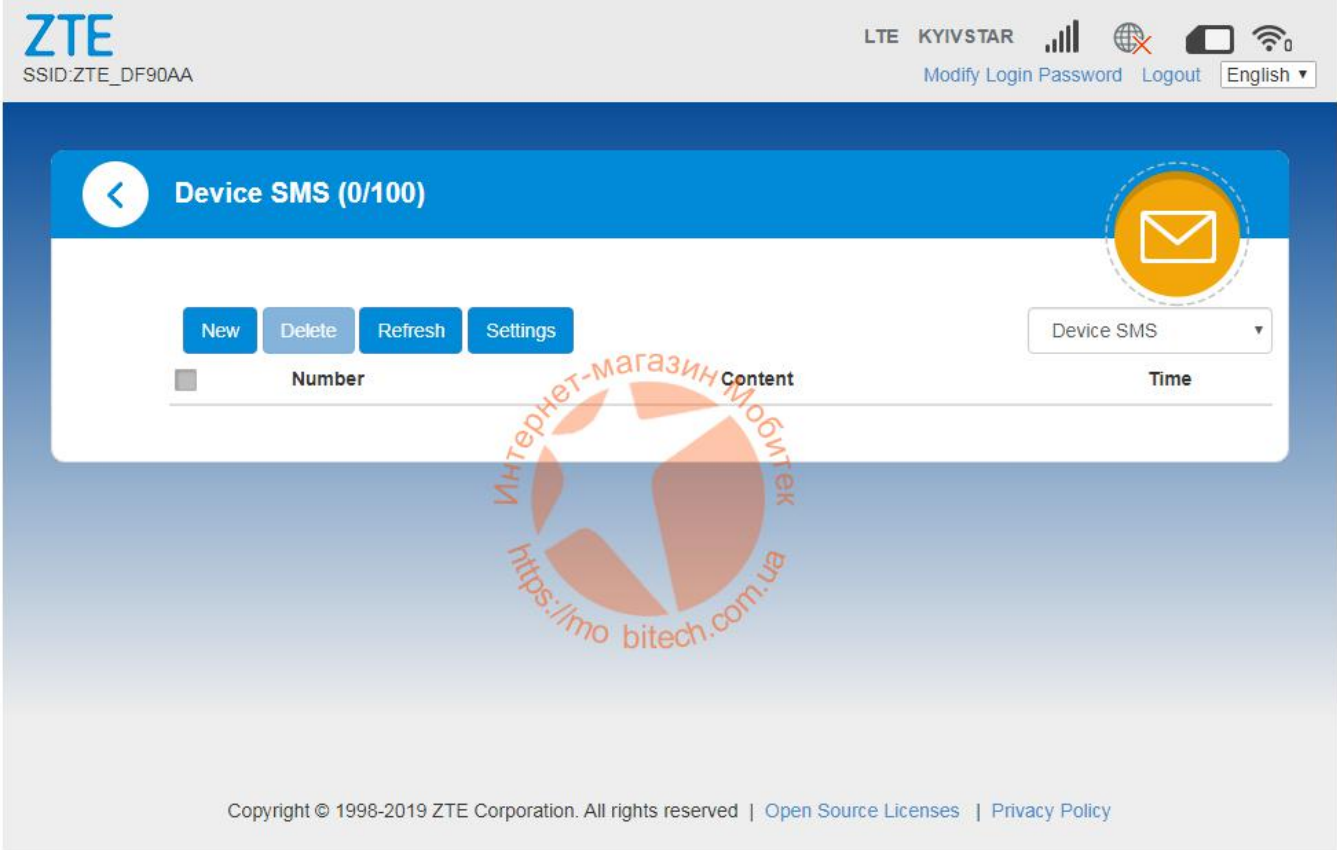

### 7. Phonebook

Раздел Телефонная книга. Сюда подтягиваются контакты из памяти SIM-карты. Также можно в ручном режиме добавлять контакты. Они могут понадобиться для отправки SMS-сообщений с модема, а также в других, нужных пользователю целях.

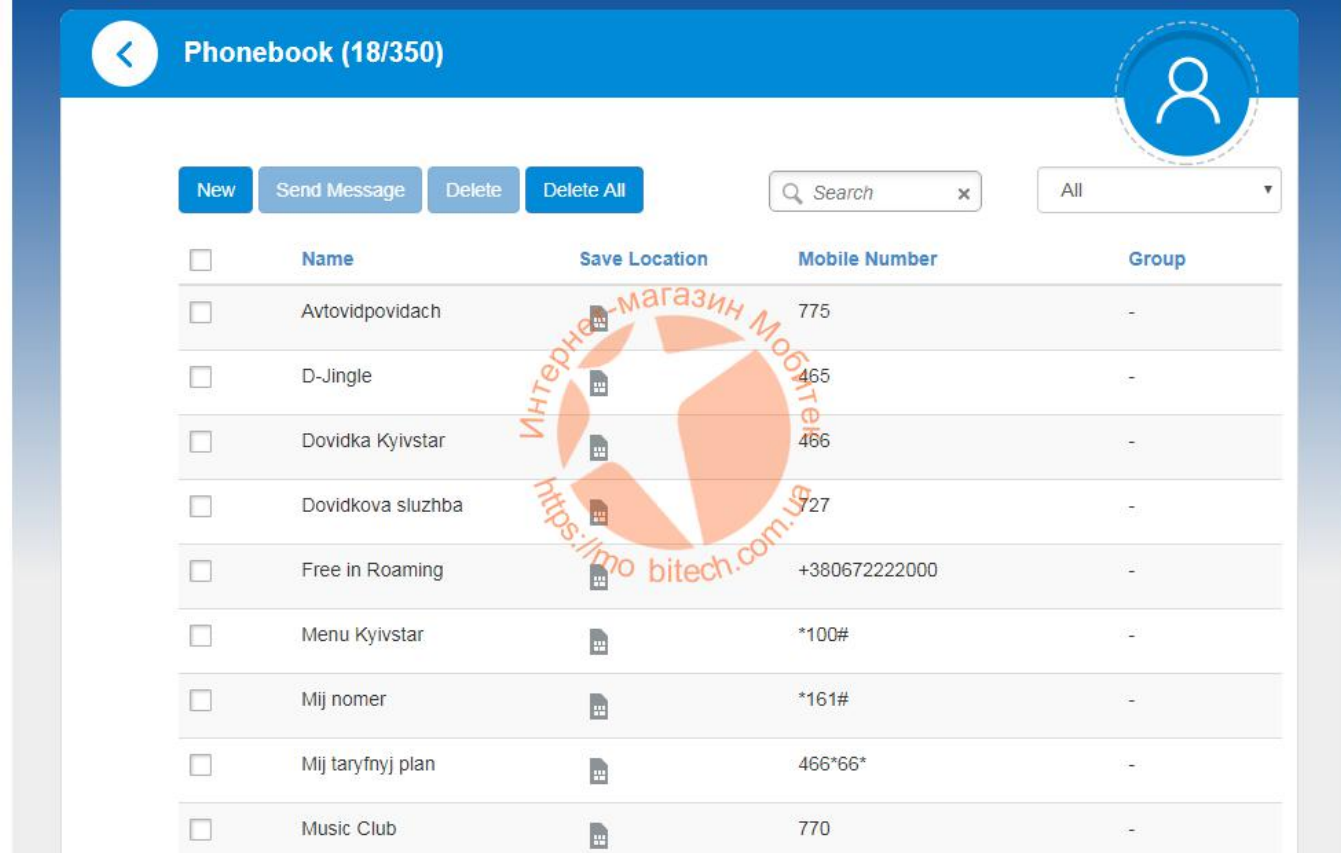

## 8.Advanced settings

Расширенные настройки. В данном разделе можно задать дополнительные настройки маршрутизации и доступа к роутеру.

В закладке **Router** можно задать IP адрес доступа к веб-интерфейсу управления, параметры DHCP сервера, значения MTU и MSS.

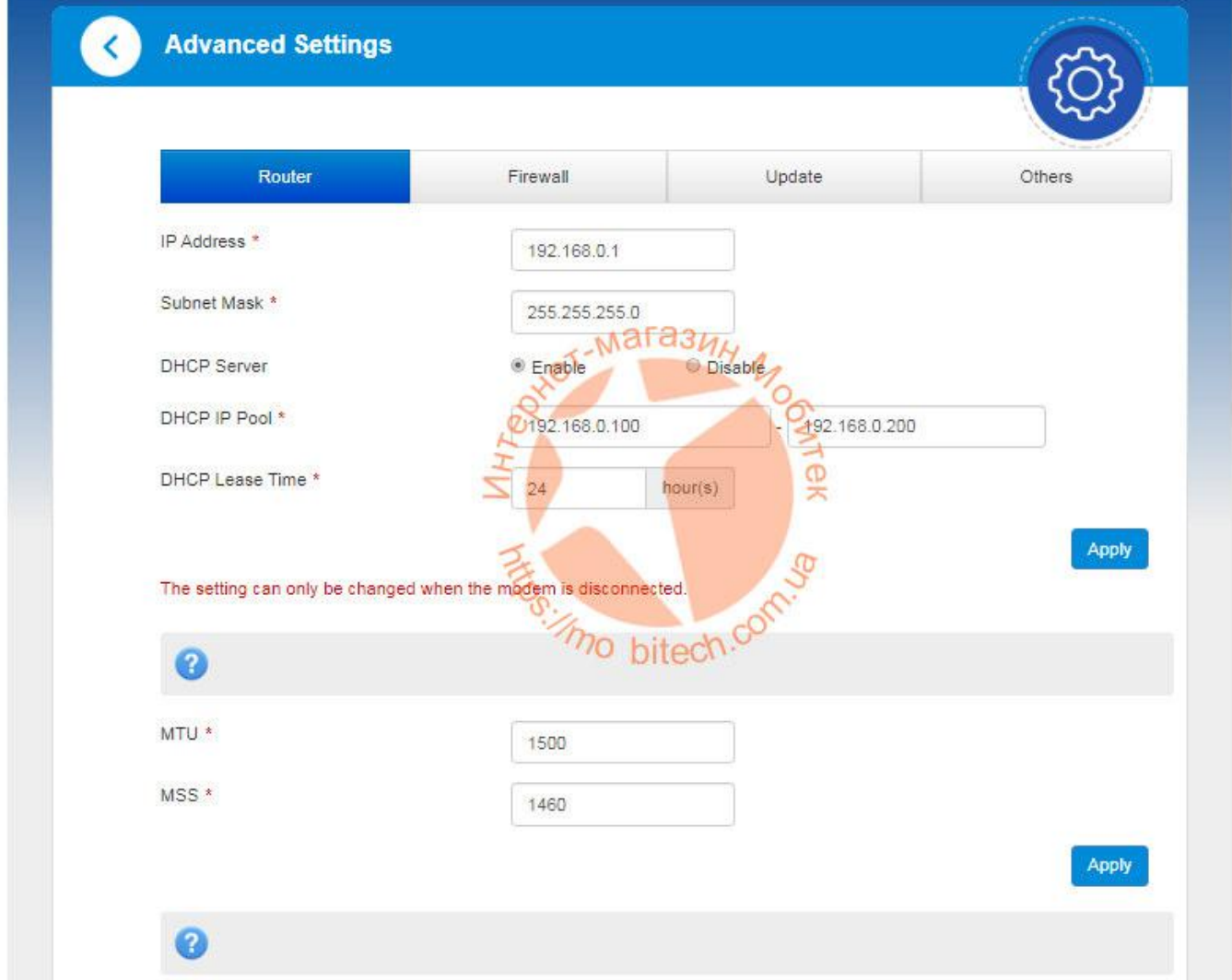

После внесения любых изменений для их сохранения не забудьте нажать кнопку Apply.

В закладке **Firewall** можно задать фильтрацию по портам (Port Filtering), параметры Port Mapping, UPnP и DMZ (демилитаризованной зоны). Для выбора нужного раздела кликните на его название, внесите нужные изменения и нажмите кнопку Apply.

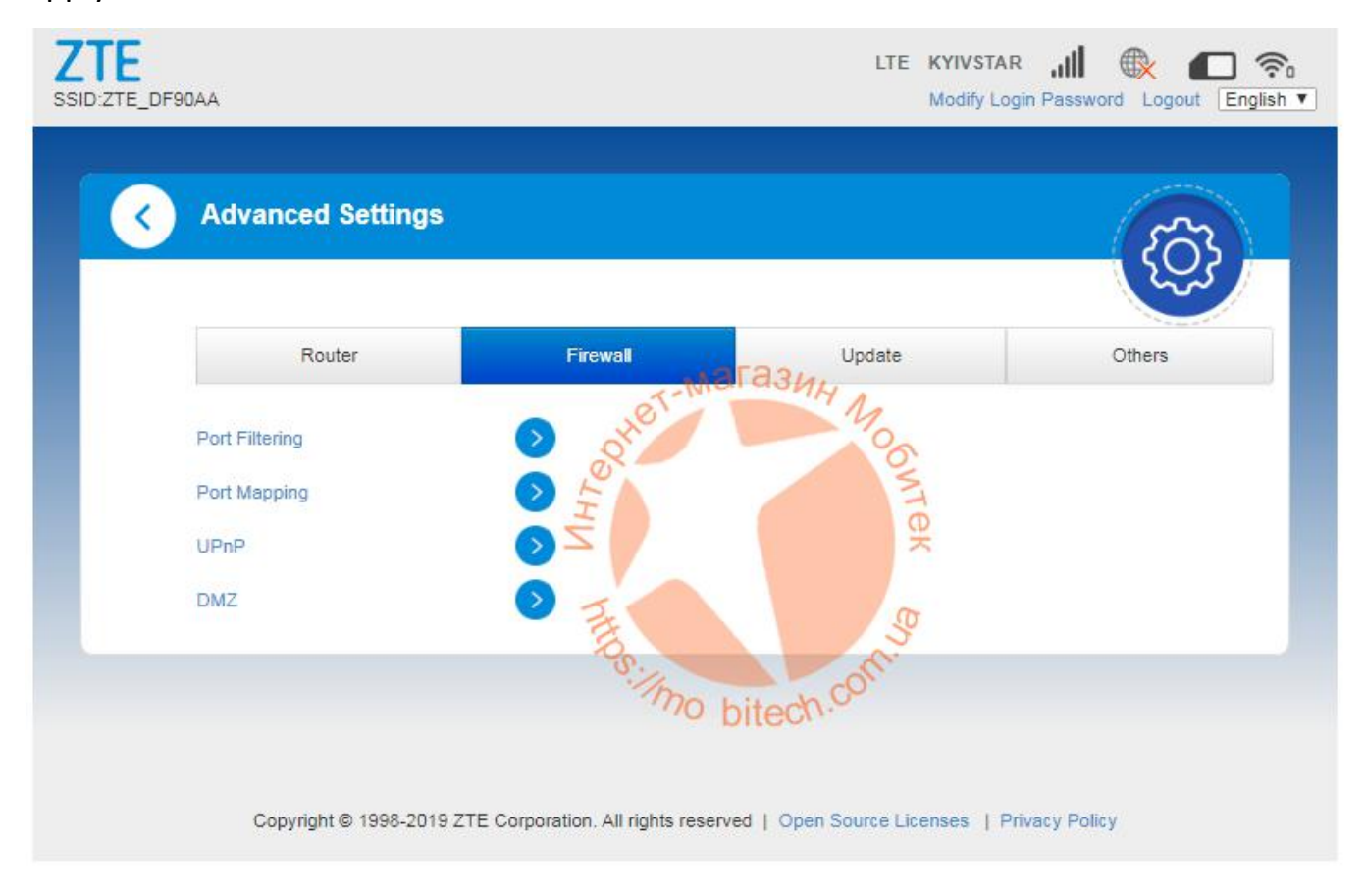

В закладке **Update** можно настроить параметры обновления программного обеспечения модема отключить его либо включить и задать периодичность автоматической проверки обновлений.

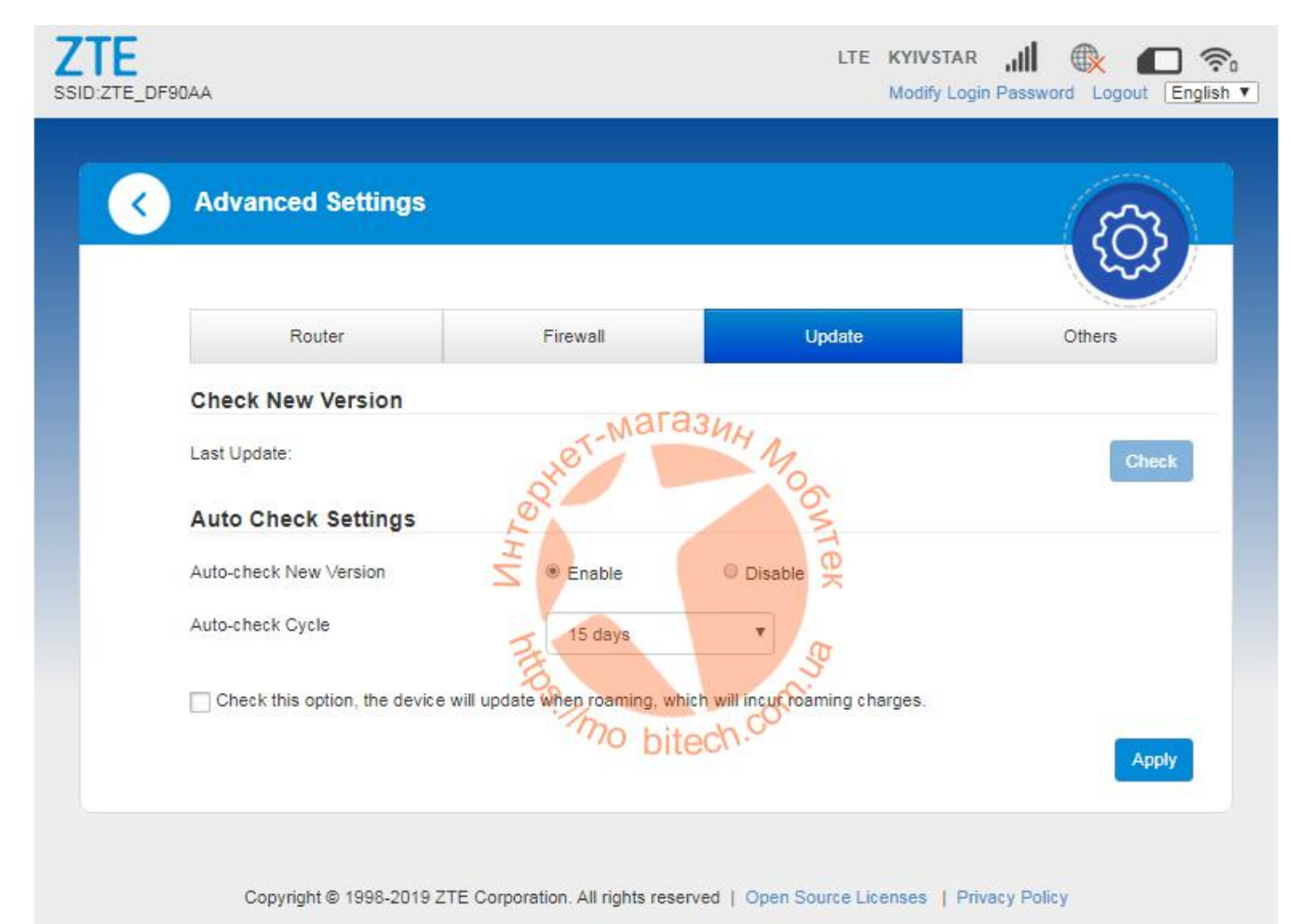

В закладке **Others** можно произвести перезагрузку модема, сбросить настройки к заводским, а также управлять PIN-кодом на SIM-карте – включить либо отключить его.

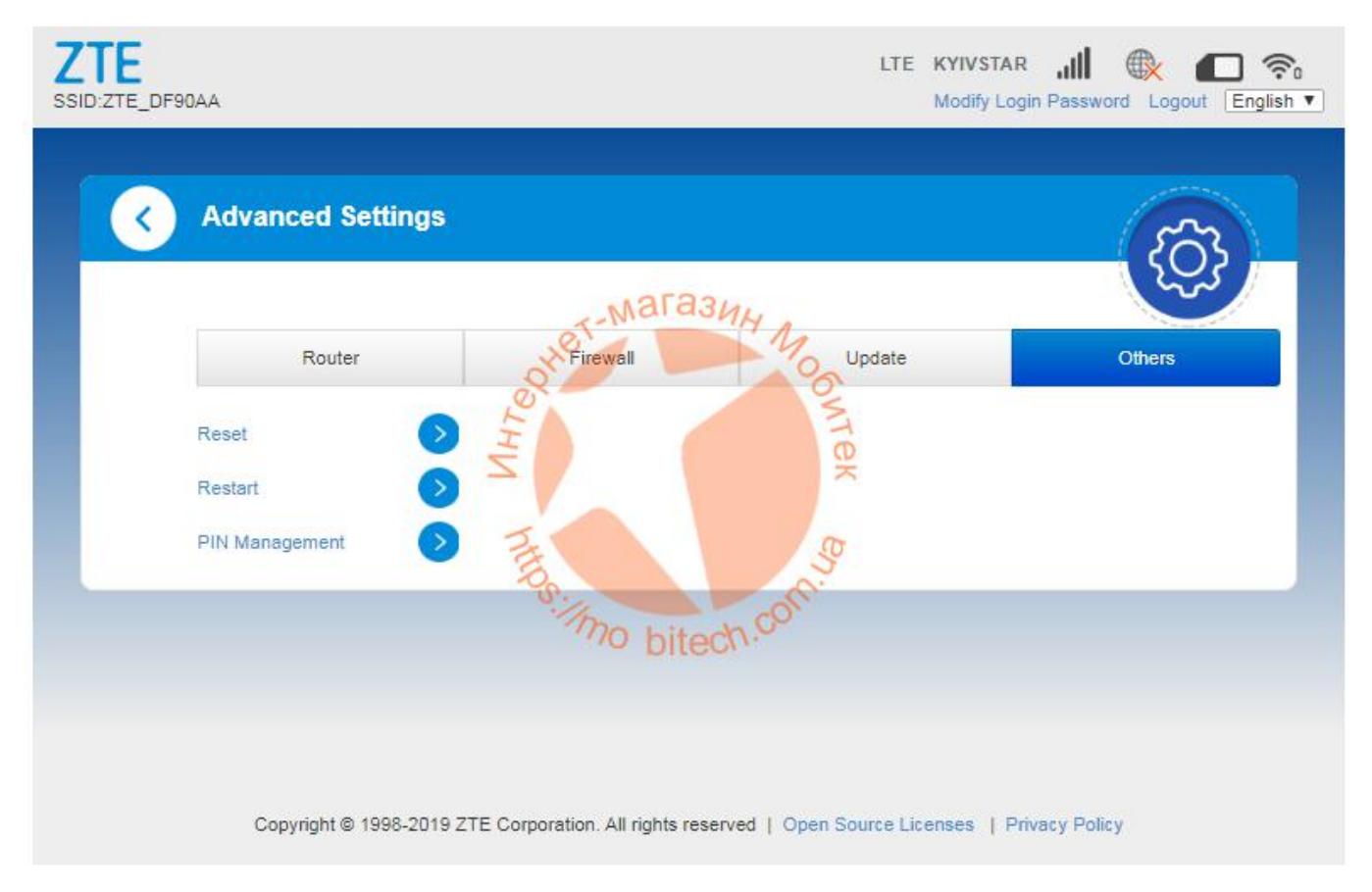